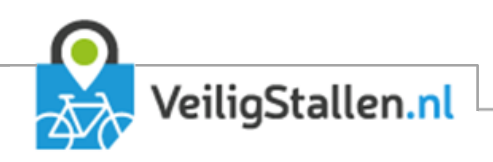

# Gebruikershandleiding Locatiebeheer

Handleiding voor gemeenten en exploitanten

versie 3.0, december 2019

Auteurs: Stan Wolters

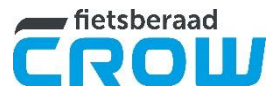

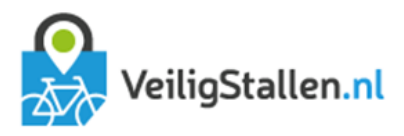

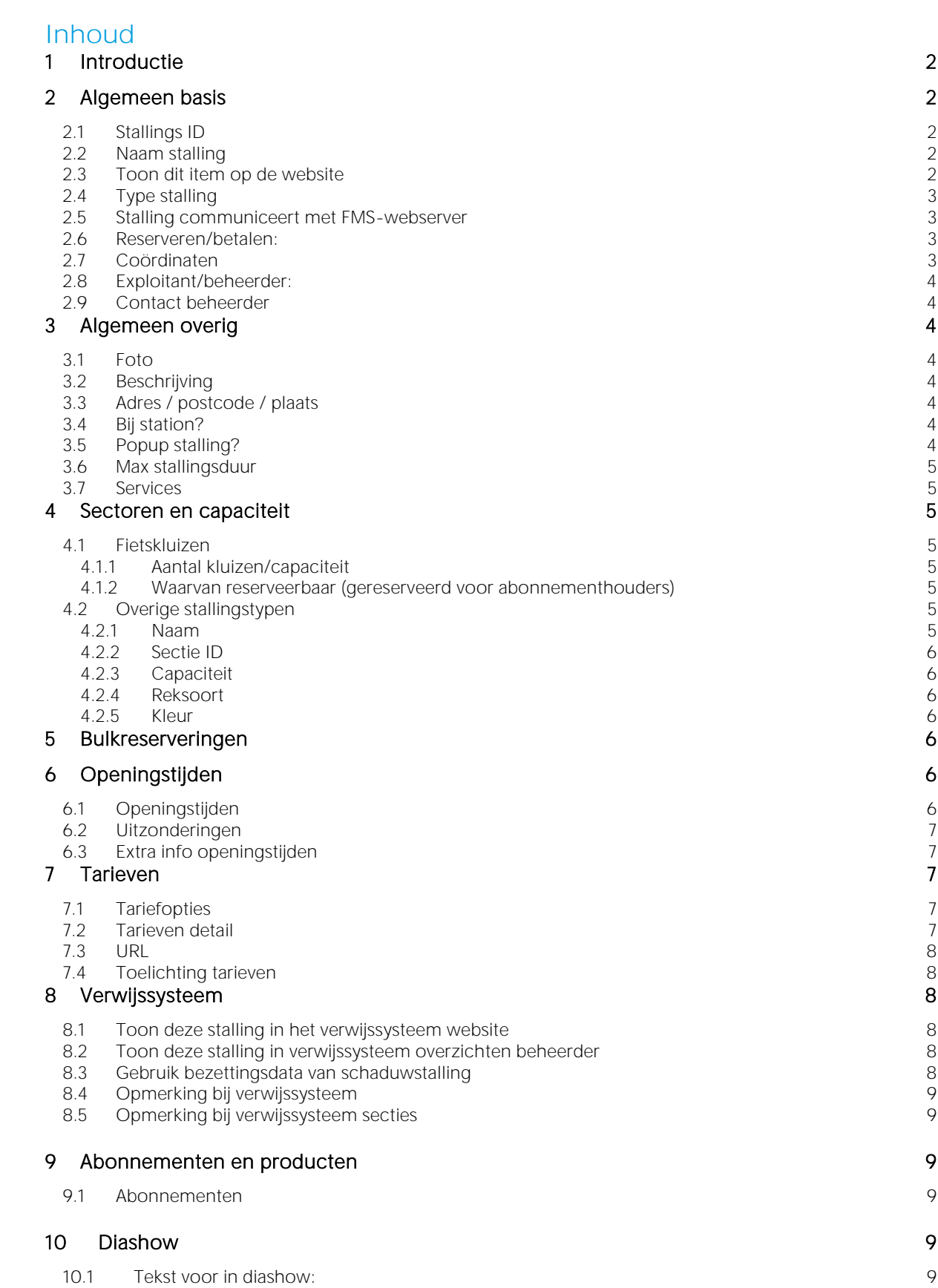

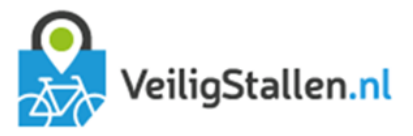

# <span id="page-2-0"></span>1 Introductie

Om een nieuwe fietsenstalling toe te voegen klikt u op het tabblad "Nieuwe fietsenstalling" onder menu-item "Locatie stallingen". U geeft eerst de belangrijkste gegevens op. Na het klikken op "Opslaan" verschijnen de overige velden.

Om te wijzigen klikt u op de naam van de stalling in het overzicht. Stallingen met een oranje bolletje achter de naam zijn toegevoegd via de website VeiligStallen.nl en moeten nog worden goedgekeurd voor plaatsing. Stallingen met een rood bolletje worden niet getoond op de website.

Na het openen van een stalling ziet u een pagina waarop alle eigenschappen van een fietsenstalling kunnen worden ingevuld/gewijzigd. De verschillende velden worden in dit document toegelicht.

Tip 1: Vul de gegevens kop voor kop in van boven naar beneden. Sommige velden worden alleen zichtbaar als ergens anders iets specifieks is ingevuld. Door van boven naar beneden te werken levert dit geen problemen op.

Tip 2: Sla op na het bewerken van ieder kopje.

Velden zijn soms niet zichtbaar doordat:

- **–** Gemeenten soms meer rechten hebben dan exploitanten
- **–** Voor het tonen een hoofdmodule geactiveerd moet zijn door de (super)admin Veiligstallen
- **–** Het veld niet van toepassing is op het gekozen type stalling

*Waar een van deze situaties van toepassing kan zijn wordt dit aangegeven in een blauw kader.*

Ziet u een veld niet terwijl dat wel het geval zou moeten zijn? Dan staat er waarschijnlijk iets in de basisgegevens niet goed. Neem contact op met CROW-Fietsberaad [\(fietsberaad@crow.nl\)](mailto:fietsberaad@crow.nl) om dit te checken.

# <span id="page-2-1"></span>2 Algemeen basis

Onder deze kop staan enkele essentiële gegevens van de stalling die bepalen welke van de andere koppen en velden wel/niet getoond worden. Bij het aanmaken van een nieuwe stalling is het van belang deze velden eerst in te vullen, daarna op te slaan en dan pas de rest in te vullen.

## <span id="page-2-2"></span>2.1 Stallings ID

Wordt automatisch gegenereerd.

*Wordt getoond nadat de stalling een eerste keer is opgeslagen.*

#### <span id="page-2-3"></span>2.2 Naam stalling

De naam die u hier geeft is de naam die zichtbaar is voor de klant op de website in de lijst van stallingen. Omdat het daar duidelijk is dat het een stalling betreft is het voorvoegsel stalling niet nodig. Geef dus in "Kerkstraat" i.p.v. "Fietsenstalling Kerkstraat".

Geef verder een naam die duidelijk herkenbaar is. Heeft de stalling geen naam, gebruik dan bijvoorbeeld de straatnaam.

#### <span id="page-2-4"></span>2.3 Toon dit item op de website

Als dit vinkje aanstaat wordt het item getoond op de website. Bent u nog bezig met het invullen van de gegevens dan is het slim dit vinkje nog even weg te laten tot u helemaal klaar bent.

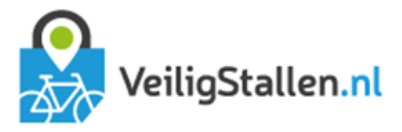

## <span id="page-3-0"></span>2.4 Type stalling

U kunt kiezen uit Bewaakte stalling; Stalling met toezicht; Geautomatiseerde stalling; Onbewaakte stalling; Fietskluizen; Buurtstalling; Fietstrommel.

De verschillende typen stallingen hebben elk een eigen kleur op de kaart op VeiligStallen.nl. Verder wordt het type weergegeven in de beschrijving van iedere stalling en heeft de keuze voor het type stalling gevolgen voor de functionaliteiten die beschikbaar zijn.

Het type stalling staat vast en kan later niet meer gewijzigd worden. Wordt een bewaakte stalling bijvoorbeeld een stalling met toezicht dan voegt u een nieuwe stalling toe en vinkt u bij de oude stalling het vinkje bij "Toon dit item op de website" uit.

#### <span id="page-3-1"></span>2.5 Stalling communiceert met FMS-webserver

Vink dit aan als een van onderstaande situaties geldt:

- **–** het stallingsysteem geeft data door aan het FMS
- **–** het betreft een buurtstalling of fietstrommel waarvoor abonnementen worden verkocht via VeiligStallen.nl
- **–** u wilt voor de stalling gebruik maken van de bezettingsdata van een andere stalling (zie [§8](#page-8-2) [Verwijssysteem\)](#page-8-2)

Dit veld wordt alleen getoond bij stallingen in gemeenten waarbij de (super)admin Veiligstallen "FMS" of "fetskluizen" heeft aangevinkt.

#### <span id="page-3-2"></span>2.6 Reserveren/betalen:

U kunt kiezen uit de volgende opties (u moet een van de opties kiezen):

- 1. Stalling berekent kosten stallingstransacties
- 2. FMS berekent kosten stallingstransacties

Bij het kiezen voor optie 1 berekent het stallingssysteem de kosten van het stallen bij de uitgang van de stalling en geeft dit door aan het FMS. De tarieven die getoond worden op de website zijn informatief en kunnen afwijken van de kosten die daadwerkelijk in rekening gebracht worden (als er verschillen zijn tussen het stallingssysteem en het FMS).

Bij het kiezen voor optie 2 berekent het FMS de stallingskosten en geeft dit door aan het stallingssysteem. De tarieven op de website zijn de tarieven waarmee gerekend wordt.

Is uw stalling gratis, kies dan voor optie 1 tenzij veiligstallen.nl als verkoopkanaal voor fietskluizen dient<sup>1</sup>. In dat geval kiest u optie 2.

*Let op: Dit veld kan later niet meer gewijzigd worden.*

- Dit veld wordt alleen getoond bij stallingen in gemeenten waarbij de (super)admin VeiligStallen "FMS" of "fietskluizen" heeft aangevinkt
- Het veld wordt alleen getoond als "Stalling communiceert met FMS-webserver" is aangevinkt
- **–** *Het veld wordt niet getoond bij stallingstype Buurtstalling of Fietstrommel*

## <span id="page-3-3"></span>2.7 Coördinaten

Klik op het tekstveld en er opent een kaart. Trek de rode marker naar de juiste locatie en klik in de ballon op "klik hier om de coördinaten op te halen". De coördinaten verschijnen in het tekstveld.

1 Als is gekozen voor "Stalling berekent kosten" betekent dit momenteel voor fietskluizen dat de verkoop van abonnementen, het maken van reserveringen en het betalen (indien van toepassing) via een andere web(app) of website verloopt dan veiligstallen.nl. Is gekozen voor optie 2 dan vinden deze handelingen plaats binnen veiligstallen.nl.

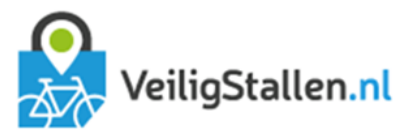

#### <span id="page-4-0"></span>2.8 Exploitant/beheerder

Er zijn twee typen exploitanten:

1. Exploitanten in gemeenten met koppelingen met het FMS. Deze exploitanten kunnen inloggen in het FMS en daar stallingen beheren of rapportages bekijken. Zij hebben een actieve rol in het FMS. Exploitanten van type 1 worden door CROW-Fietsberaad aangemaakt en gekoppeld aan een gemeente op superadminniveau.

*Let op: Bij stallingen die data delen met het FMS en/of buurtstallingen/fietstrommels die gebruik maken van de module Buurtstallingen moet een exploitant van type 1 worden ingevuld.* 

2. Exploitanten die alleen bij naam worden genoemd op de website met eventueel een verwijzing naar website of e-mailadres. Dit is puur bedoeld ter informatie aan de klant. De exploitant heeft geen rol binnen het FMS en kan niet inloggen.

Als er exploitanten zijn gekoppeld aan de gemeente ziet u achter het label "exploitant/beheerder:" een lijst van exploitanten (=type 1) met eventueel de optie "Anders" (=type 2).

De optie "Anders" wordt niet getoond als het een buurtstalling of fietstrommel betreft

Staat het vinkje bij "Stalling communiceert met FMS-webserver" uit en zijn er geen exploitanten van type 1 gekoppeld aan de gemeente dan ziet u een tekstveld waar u zelf een naam kunt invullen (=type 2).

U selecteert een exploitant in van type 1 of vult de naam van een andere exploitant in. Vult u niets in dan wordt het veld beheerder niet getoond aan de klant. Staat uw type 1 exploitant niet in de lijst, vraag dan eerst aan CROW-fietsberaad deze toe te voegen [\(fietsberaad@crow.nl\)](mailto:fietsberaad@crow.nl). Iedere exploitant heeft eigen inloggegevens. Nadat u een stalling heeft gekoppeld aan een exploitant wordt deze stalling ook voor de exploitant zichtbaar in het FMS.

## <span id="page-4-1"></span>2.9 Contact beheerder

Hier vult u een e-mailadres of website in. Fietsers kunnen op de website op de link klikken en gaan dan ofwel naar de website of ze kunnen een e-mail sturen aan de beheerder/exploitant. Als het veld wordt leeggelaten wordt alleen de naam van de exploitant zonder verwijzing getoond.

# <span id="page-4-2"></span>**3** Algemeen overig

Onder deze kop staan andere algemene eigenschappen van de stalling.

## <span id="page-4-3"></span>3.1 Foto

U kunt een foto toevoegen van de stalling. Klik hiervoor op Bestand kiezen. Zoek het juiste bestand op en klik op Openen.

#### <span id="page-4-4"></span>3.2 Beschrijving

Deze beschrijving komt bovenaan de eigenschappen van een stalling te staan. De beschrijving mag maximaal 200 tekens bevatten.

#### <span id="page-4-5"></span>3.3 Adres / postcode / plaats

Vul hier het adres van de stalling in. Velden die u niet invult worden niet getoond op de website.

#### <span id="page-4-6"></span>3.4 Bij station?

Ligt de stalling in de buurt van een station? Deze informatie wordt vooral gebruikt voor de open data.

#### <span id="page-4-7"></span>3.5 Popup stalling?

Wordt de stalling alleen (tijdelijk) op drukke momenten op de dag neergezet? Deze informatie wordt vooral gebruikt voor de open data.

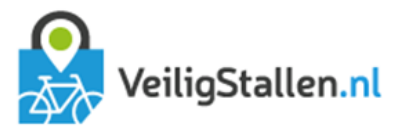

## <span id="page-5-0"></span>3.6 Max stallingsduur

Hoe lang mag er maximaal geparkeerd worden in een stalling? Deze informatie kan worden gebruikt door een stallingssysteem om bij een opschooncontrole te bepalen dat een fiets er te lang staat. Ook in de open data komt deze informatie terug en kan het gebruikt worden om fietsers te informeren.

*Maximale stallingsduur is niet van toepassing op buurtstallingen en fietstrommels en wordt niet getoond bij deze typen stallingen*

# <span id="page-5-1"></span>3.7 Services

Welke services worden er naast stallen aangeboden in de stalling? Standaard worden er enkele services aangeboden. Ontbreken er services in de lijst? Dan kunt u deze toevoegen bij "Andere services:".

*Services worden niet getoond bij fietskluizen, buurtstallingen en fietstrommels.*

# <span id="page-5-2"></span>4 Sectoren en capaciteit

Iedere stalling bestaat uit in ieder geval één sector met daar binnen een aantal plekken (=capaciteit). Bij sommige stallingssystemen kunnen er meerdere sectoren worden onderscheiden, bijvoorbeeld boven- en onderrekken, begane grond of 1ste etage of gangpad 1 t/m n. Dit is dus afhankelijk van het systeem in de stalling. Er wordt onderscheid gemaakt in Fietskluizen en de overige typen stallingen.

## <span id="page-5-3"></span>4.1 Fietskluizen

<span id="page-5-4"></span>Fietskluizen zijn afwijkend en bestaan standaard uit één sectie zonder onderscheid in type tweewieler.

## 4.1.1 Aantal kluizen/capaciteit

<span id="page-5-5"></span>Hier vult u het aantal kluizen in.

## *4.1.2* Waarvan reserveerbaar *(gereserveerd voor abonnementhouders)*

In het geval abonnementen kunnen worden afgesloten voor fietskluizen of fietskluizen voor langere tijd gereserveerd kunnen worden kan het een keuze zijn dit slechts voor een beperkt aantal kluizen toe te staan. De overige kluizen blijven zo toegankelijk voor dagstaller.

U vult het aantal kluizen in dat gereserveerd kan worden.

- **–** *Dit veld wordt alleen getoond als bij de gemeente door de (super)admin Veiligstallen fietskluizen is aangevinkt.*
- Dit veld wordt alleen getoond als bij de stalling "Stalling communiceert met FMS-webservice" is aangevinkt.

## <span id="page-5-6"></span>4.2 Overige stallingstypen

U maakt een nieuwe sector aan door op het plusje voor "Sectie toevoegen" te klikken. U verwijdert een sector met het kruisje achter de sectienaam. Per sector vult u onderstaande gegevens in.

## <span id="page-5-7"></span>4.2.1 Naam

Geef hier de naam van de sector. Deze naam is zichtbaar in het verwijssysteem per stalling. Als er slechts één sector is, dan is de naam "Deze stalling" vaak duidelijk. Een klant ziet dan in het verwijssysteem en de diashow:

# **Aantal vrije plaatsen:**

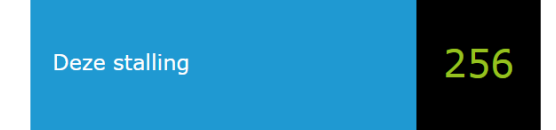

Op de website wordt de sectienaam niet getoond en wordt standaard gebruikt gemaakt van "deze stalling".

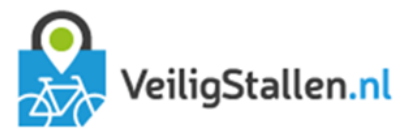

# <span id="page-6-0"></span>4.2.2 Sectie ID

Wordt automatisch gegenereerd.

# <span id="page-6-1"></span>4.2.3 Capaciteit

U kunt per type fiets aangeven hoeveel plekken er beschikbaar zijn in de stalling en of een tweewielertype is toegestaan in de stalling.

Als een type niet is toegestaan zet u een vinkje bij Niet toegestaan. Maakt u geen onderscheid in verschillende typen dan vult u de totale capaciteit in bij "Fietsen" en laat u de overige velden leeg. De fietsers zien dan op de website alleen de totale capaciteit.

#### <span id="page-6-2"></span>4.2.4 Reksoort

Hier kunt u aangeven of de sectie uit onder- of bovenrekken of een combinatie van beide bestaat. Bij buurtstallingen/fietstrommels is alleen een keuze uit de eerste twee mogelijk omdat deze waarde gebruikt wordt om te bepalen of een plek geschikt is voor een wachtende. Secties van buurtstallingen/fietstrommels mogen daarom alleen uit boven of alleen uit onderrekken bestaan.

## <span id="page-6-3"></span>4.2.5 Kleur

Iedere sector kan een kleur krijgen. Deze kleur is zichtbaar in het verwijssysteem als gekleurd blok voor de naam en in rapportages op sectieniveau als lijnkleur.

# <span id="page-6-4"></span>5 Bulkreserveringen

*De kop Bulkreserveringen is alleen zichtbaar als:*

- **–** de (super)admin VeiligStallen "FMS" heeft aangevinkt op gemeente-niveau
- **–** Stalling communiceert met FMS-server
- **–** het niet een stalling van type Buurtstallingen en trommels betreft.

Het is mogelijk de capaciteit van een stalling of sectie tijdelijk te verlagen met een bulkreservering. Dit kan handig zijn als de stalling bijvoorbeeld gedurende een tijd deels gebruikt wordt voor andere activiteiten. Door de bulkreservering hoeft niet constant de capaciteit te worden gewijzigd, maar kan vooraf worden aangegeven dat deze van tijdstip X tot tijdstip Y lager is. Zo blijven het verwijssysteem en de percentuele bezettingsdata kloppen.

U vult in hoeveel plaatsen u op welke dag van wanneer tot wanneer wilt aftrekken van de capaciteit.

*Er wordt geen onderscheid gemaakt in fietstype. Met andere woorden, de bulkreservering is van toepassing op normale fietsen. Wilt u een bulkreservering maken voor andere typen fietsen, neem dan even contact op met CROW-Fietsberaad om de mogelijkheden te bespreken.*

# <span id="page-6-5"></span>**6** Openingstijden

*De kop Openingstijden wordt niet getoond voor buurtstallingen, fietstrommels en fietskluizen. Deze stallingen zijn standaard altijd geopend.*

## <span id="page-6-6"></span>6.1 Openingstijden

U heeft hier vier opties:

- **–** Hele dag geopend (is open van 00.00 tot 23.59 uur),
- **–** gehele dag gesloten,
- **–** onbekend of
- **–** anders.

Als de stalling 24/7 open is vinkt u bovenaan "Altijd geopend" aan.

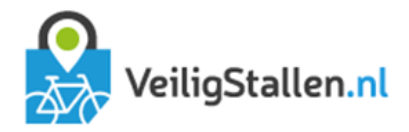

Op de website en in de diashow worden de openingstijden van de eerstvolgende zeven dagen getoond te beginnen bij "vandaag".

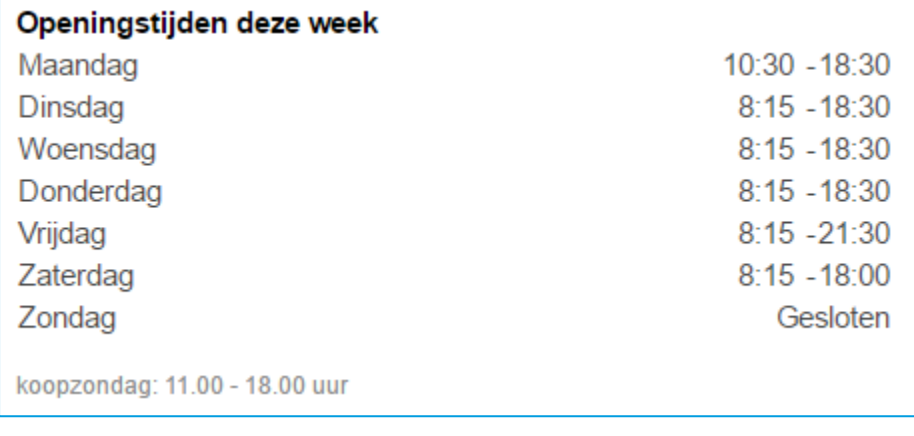

<span id="page-7-5"></span>Figuur 1. Voorbeeldvertoning openingstijden op website

NB. De huidige opzet van de openingstijden is enigszins onhandig als u bijvoorbeeld een stalling heeft die op maandag van 8:00 tot 2:00 uur in de nacht van maandag op dinsdag geopend is en dan op dinsdag weer van 8:00 tot 23:00 uur. Doordat u op dinsdag niet twee tijdsblokken kwijt kunt lukt het niet het openingsblok van 0:00 tot 2:00 bij de dinsdag te plaatsen. U vult dus bij maandag in 8:00 tot 2:00 uur.

Let op dat er geen overlap in de openingstijden zit, bijvoorbeeld zaterdag van 8:00 tot 2:00 en dan zondag "Gehele dag geopend". Dit levert problemen op in de rapportagemodule.

## <span id="page-7-0"></span>6.2 Uitzonderingen

U kunt uitzonderingen maken op de algemene openingstijden, bijvoorbeeld als een stalling altijd open is op maandagen, maar niet op tweede Paasdag. Of als een stalling wel open is op een koopzondag. Door de uitzondering te maken kan de klant op de website zien dat de stalling gesloten of juist open is.

Om een uitzondering te maken selecteert u een dag door op het kalendericoon te klikken en geeft u aan wat de openingstijden van die dag zullen zijn. Daarna klikt u op de knop opslaan die u rechts naast de Uitzonderingen ziet staan.

## <span id="page-7-1"></span>6.3 Extra info openingstijden

U heeft de mogelijkheid extra informatie te geven over de openingstijdens. Deze tekst wordt op de website en in de diashow onder de openingstijden geplaatst (zie [Figuur 1\)](#page-7-5).

# <span id="page-7-2"></span>7 Tarieven

*De kop Tarieven wordt niet getoond voor buurtstallingen en fietstrommels.*

# <span id="page-7-3"></span>7.1 Tariefopties

Hier geeft u een algemene beschrijving van de tarieven. U kunt kiezen uit Betaald, Gratis, Weekend gratis, Overdag gratis, Eerste dag gratis of Anders. Selecteert u anders dan kunt u bij het veld Toelichting tarieven eventueel een omschrijving plaatsen.Deze wordt dan getoond op de website. Vult u geen toelichting in bij optie "Anders" dan wordt niets vermeld over de tarieven.

*De algemene omschrijving van de tarieven wordt op de website en in de open data alleen getoond als u niets*  heeft ingevuld bij "Tarieven detail".

## <span id="page-7-4"></span>7.2 Tarieven detail

Tarieven kunnen variëren per type tweewieler en per sectie. Als er bijvoorbeeld 4 typen fietsen zijn en 5 sectoren zou u 20 keer de tarieven moeten invullen. Omdat in de praktijk de tarieven vaak gelijk zijn voor alle sectoren of voor alle type tweewielers kunt dit aangeven door een vinkje te plaatsen bij Tarieven gelijk voor alle sectoren en/of Tarieven gelijk voor alle typen tweewieler. U ziet dat daarmee het aantal invoervelden afneemt.

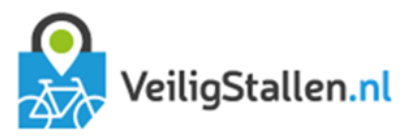

Per sectie en/of type fiets kunt u vier tijdsperioden ingeven. De laatste periode wordt telkens herhaald. Om een voorbeeld te geven. Als u invult:

- **–** Eerste 8 uur € 0,00
- **–** Volgende 24 uur € 1.00
- **–** Volgende 24 uur € 0.10

Dan betaald iemand die 33 uur stalt € 1,10. Voor de eerste 8 uur namelijk 0 euro, voor de volgende 24 uur 1 euro en dan nog 10 cent voor de laatste periode.

Stalt iemand 70 uur, dan lopen de kosten op naar € 1,20. € 1,10 voor de eerste 56 uur en nog € 0,10 voor de laatste 14 uur.

Bij fietskluizen wordt geen onderscheid gemaakt in secties of typen tweewielers. De velden "Tarieven gelijk *voor alle sectoren en Tarieven gelijk voor alle typen tweewieler*

## <span id="page-8-0"></span>7.3 URL

Hier kunt u een URL invullen naar het verkoopkanaal van een andere partij.

*Alleen van toepassing voor:*

**–** Stallingstype fietskluizen

*Niet van toepassing voor:*

**–** Fietskluizen waarbij het FMS de stallingskosten berekent

## <span id="page-8-1"></span>7.4 Toelichting tarieven

U kunt een extra toelichting geven op de tarieven. Bijvoorbeeld de informatie dat een stalling alleen gebruikt kan worden met een abonnement. Of dat de stalling de eerste dag gratis is met uitzondering van weekenden.

# <span id="page-8-2"></span>8 Verwijssysteem

- **–** De kop verwijssysteem wordt alleen getoond bij stallingen met een vinkje bij "Stalling communiceert met de FMS-webserver"
- **–** De kop Verwijssysteem wordt niet getoond voor buurtstallingen en fietstrommels

#### <span id="page-8-3"></span>8.1 Toon deze stalling in het verwijssysteem website

Als u aanvinkt dat de stalling getoond moet worden in het verwijssysteem van de website wordt het actueel aantal vrije plekken getoond op de website en in de open data. Maakt u gebruik van de diashow of het standaardverwijssysteem, dan zal daar ook het aantal vrije plaatsen getoond worden.

#### <span id="page-8-4"></span>Toon deze stalling in verwijssysteem overzichten beheerder

Als u aanvinkt dat de stalling getoond moet worden in het verwijssysteem overzichten beheerder wordt het actueel aantal vrije plekken en bezette plekken op de overzichtspagina voor de beheerder op [overzichten.veiligstallen.nl.](file://///crow.local/dfs$/Data/Team%20Fiets%20en%20voetganger/3.%20subteam%20Datacomponent%20Fiets/88007%20-%20VeiligStallen%20in%20opdracht/overzichten.veiligstallen.nl)

#### <span id="page-8-5"></span>Gebruik bezettingsdata van schaduwstalling

Als in een stalling twee stallingssystemen draaien, een voor de toegangscontrole en een voor de verwijzing, dan is het onlogisch beide stallingen op de website te tonen aan de klant. Achter de schermen in het FMS is voor de rapportage echter wel sprake van twee stallingen.

Als oplossing kan bij de stalling waar het toegangscontrolesysteem aan gekoppeld is een schaduwstalling worden gekozen voor het verwijssysteem. U selecteert een stalling uit de lijst. Op de website, de open data en de diashow en standaardverwijssysteem wordt nu niet langer het aantal vrije plaatsen volgens het toegangscontrolesysteem, maar het aantal vrije plaatsen volgens het schaduwsysteem getoond.

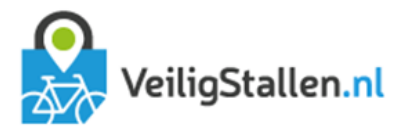

Het selecteren van een schaduwstalling heeft alleen effect als tegelijkertijd het vinkie aanstaat bij "Toon deze stalling in het verwijssysteem website". Het veld wordt daarom alleen getoond als daar sprake van is.

Bij de stalling met het systeem voor de verwijzing vinkt u "Toon dit item op de website" uit zodat deze niet langer aan de klant getoond wordt.

## <span id="page-9-0"></span>8.4 Opmerking bij verwijssysteem

Dit veld wordt alleen getoond als er een vinkie staat bij "Toon deze stalling in het verwijssysteem website"

Hier geeft u een opmerking mee die geldt voor de hele stalling.

#### <span id="page-9-1"></span>8.5 Opmerking bij verwijssysteem secties

Dit veld wordt alleen getoond als er een vinkie staat bij "Toon deze stalling in het verwijssysteem website"

Hier geeft u een opmerking mee die geldt voor individuele sectoren. U heeft bijvoorbeeld een sector 1 waar geen bromfietsen mogen staan. U kunt dan als extra opmerking meegeven aan de sectie: toegestaan".

# <span id="page-9-2"></span>**9** Abonnementen en producten

*Deze kop wordt getoond als:*

- **–** op gemeente-niveau door de (super)admin Veiligstallen de module abonnementen is aangevinkt
- op stalling-niveau "Stalling communiceert met FMS-webserver" is aangevinkt of het een buurtstalling/ fietstrommel betreft
- **–** er passende abonnementsvormen zijn aangemaakt onder menu-item Abonnementen → Abonnementsvormen

#### <span id="page-9-3"></span>9.1 Abonnementen

Vink de abonnementen aan die gekocht kunnen worden voor de betreffende stalling. Op de website verschijnt een knop "Koop abonnement" bij de stalling. Als de staller hier op klikt krijgt hij een lijst te zien met mogelijke abonnementen.

# <span id="page-9-4"></span>10 Diashow

#### <span id="page-9-5"></span>10.1 Tekst voor in diashow

De tekst die u hier typt kan worden weergegeven in de diapresentatie van deze stalling. Tip: hou het kort en bondig, de ruimte op een dia is beperkt. Om de dia te activeren voegt u via het menu Diashow → Dia toevoegen een dia met type "Specifieke dia fietsenstalling" toe.

Meer informatie over hoe de Diashow werkt bekijk de "Gebruikershandleiding bewerken diashow".